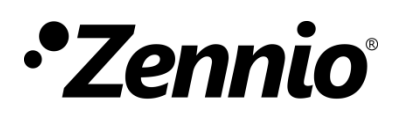

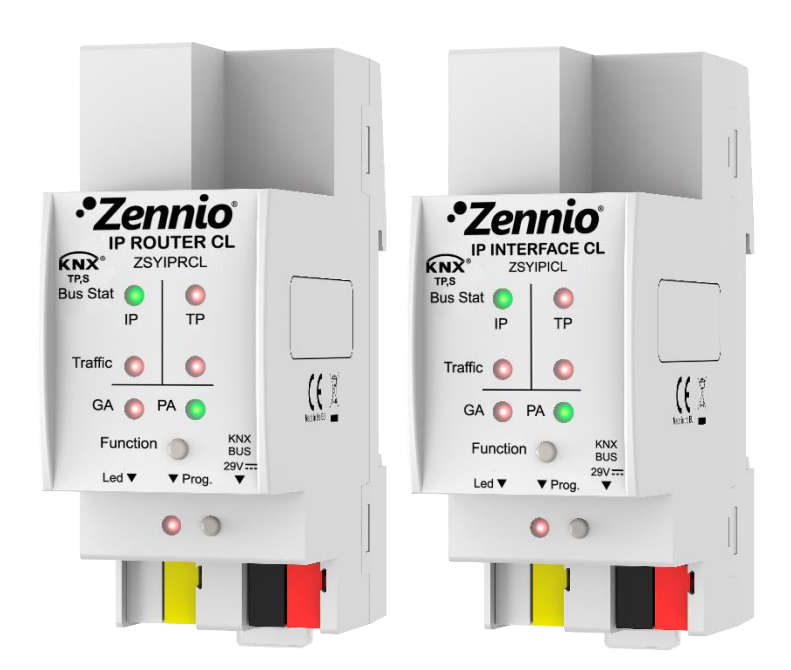

# **IP Router CL IP Interface CL**

# **Enrutador e Interfaz KNX a IP**

**ZSYIPRCL ZSYIPICL**

Versión del programa de aplicación: [1.0] Versión del manual de usuario: [1.0]\_a

[www.zennio.com](http://www.zennio.com/)

# <span id="page-1-0"></span>**CONTENIDO**

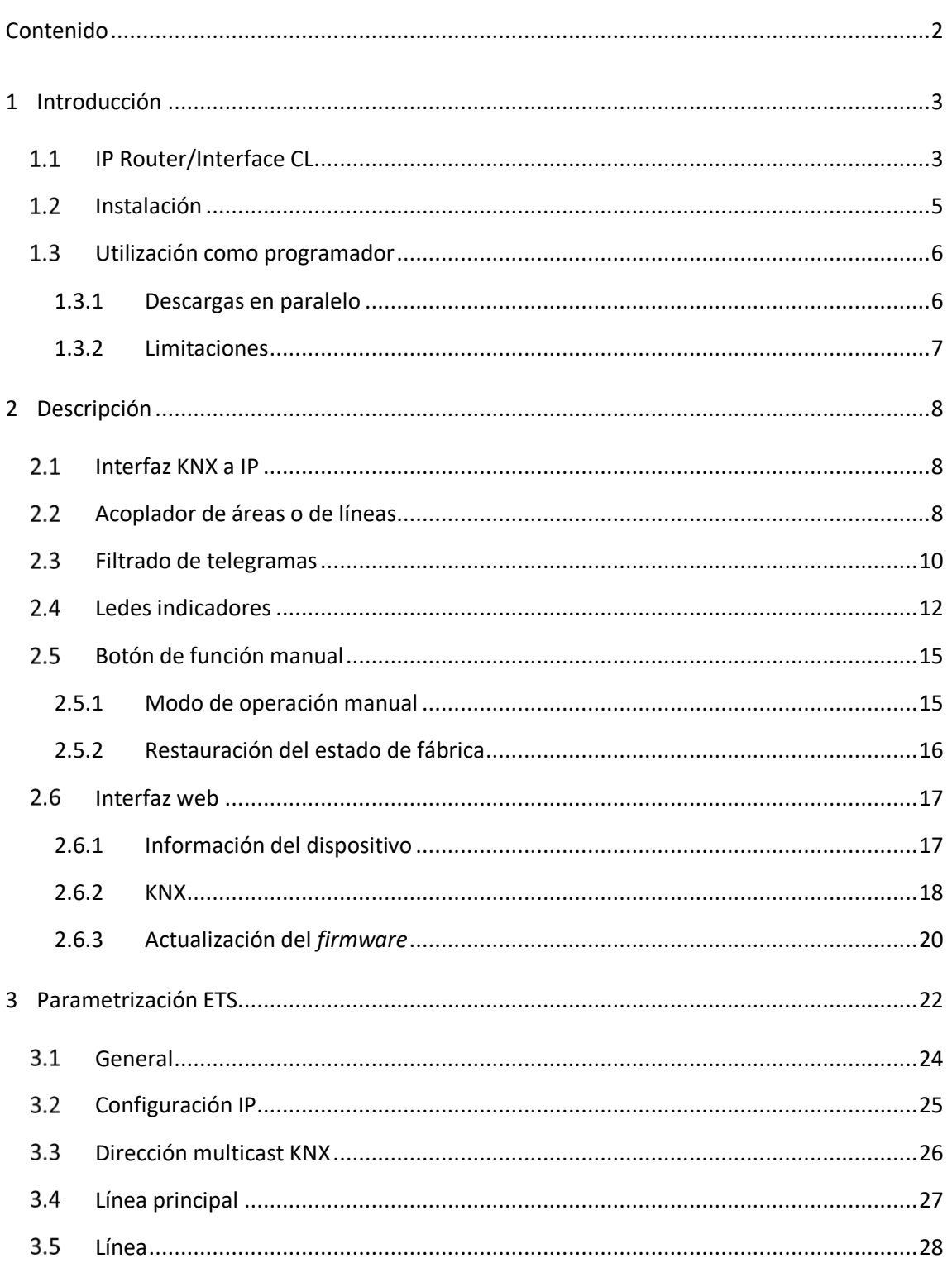

# <span id="page-2-0"></span>**1 INTRODUCCIÓN**

### <span id="page-2-1"></span>**1.1 IP ROUTER/INTERFACE CL**

El IP Router CL y el IP Interface CL constituyen la solución Zennio para la **interconexión** de líneas KNX de **par trenzado** y el medio **Ethernet** sin necesidad de alimentación externa.

Las diferencias entre ambos dispositivos son:

- **IP Interface CL**: interfaz simple de conexión KNX-IP. .º
- **IP Router CL**: puede utilizarse como acoplador de líneas o áreas, permitiendo la transferencia de datos entre una línea superior KNXnet/IP y una línea inferior KNX de par trenzado.

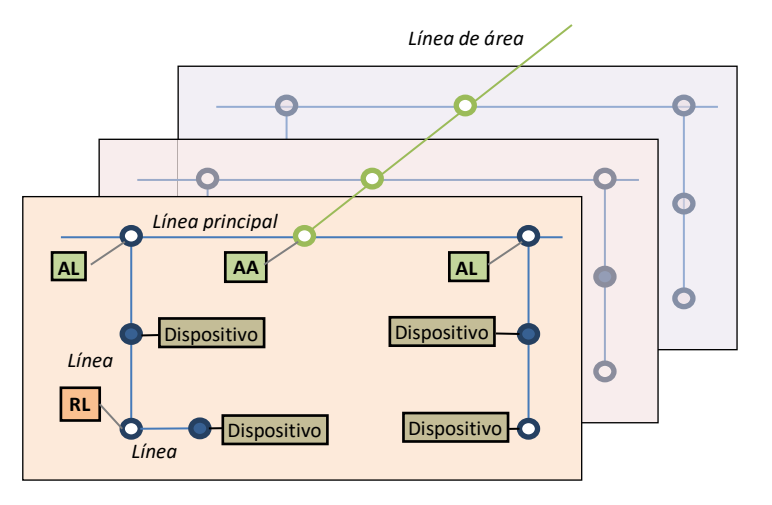

**Figura 1** Contexto (topología)

Ambos dispositivos ofrecen, además, un **punto de conexión** para ETS que permite la monitorización y la programación de la línea KNX (hasta cuatro conexiones en paralelo) vía IP.

Las principales características de estos dos dispositivos son:

- Compatibilidad con **mensajes largos** (hasta 240 bytes). .,
- Soporte para direcciones de grupo en el **rango 14 a 31**.
- Hasta **4 conexiones en paralelo desde ETS** para programación y supervisión.
- **Alimentación externa no requerida**.
- *Buffer* **de gran capacidad** para todos los telegramas recibidos desde la red Ethernet.
- **Interfaz web** para visualizar la configuración del dispositivo, para cambiar a modo programación y para actualización del *firmware*.
- **7 indicadores luminosos (led)**: dos indicadores de estado del bus por cada línea (con detección de situaciones anómalas: carga excesiva del bus, retransmisiones, etc.), más un indicador de estado del filtrado por cada línea y un indicador de modo programación
- Sólo en el **IP Router CL**:
	- Posibilidad de utilizarlo como **acoplador de áreas o líneas** teniendo como línea principal o línea principal de áreas una LAN como medio rápido de intercambio de telegramas entre áreas o líneas.
	- **Filtrado del tráfico** según la topología del proyecto y según la tabla de direcciones integrada.
	- **Denegación de telegramas**.
	- **Bloqueo de la configuración de dispositivos** (telegramas con destino a direcciones físicas).
	- **Pulsador** *Function* **configurable** para la activación/desactivación del modo manual, útil para resolución de incidencias durante el funcionamiento del dispositivo.

## <span id="page-4-0"></span>**1.2 INSTALACIÓN**

- **1. Conexión Ethernet. 2. Led de estado Ethernet. 3. Led de tráfico Ethernet. 4. Led de estado del filtrado de dir. de grupo.** 1 **5. Botón de función manual.**  $\overline{\phantom{0}}$  $\cap$ **6. Led de estado línea KNX.** 3 **7. Led de tráfico línea KNX.** 4 **8. Led de estado del filtrado de dir. físicas.** 5 **9. Led de programación.**
	- **10. Botón de programación.**
	- **11. Conexión línea KNX.**
	- **12. Pieza de fijación al carril DIN.**

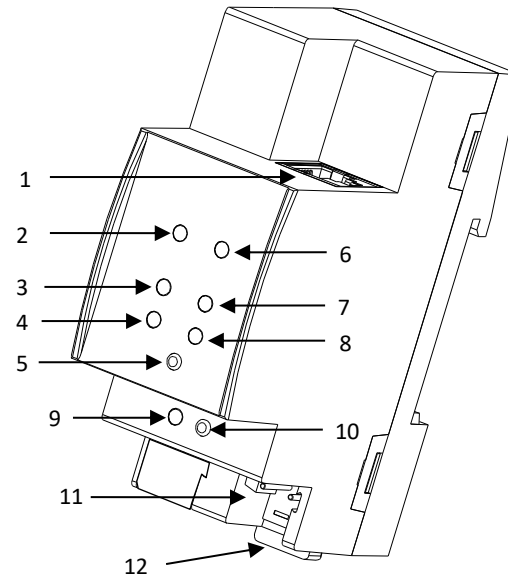

<span id="page-4-1"></span>**Figura 2** Diagrama de elementos

La [Figura 2](#page-4-1) muestra un esquema con todos los indicadores led y todas las conexiones necesarias. Este dispositivo no requiere de alimentación externa puesto que se alimenta a través del bus KNX.

El acoplamiento entre una línea KNX de par trenzado (TP) y una red LAN requiere que se conecte el bus KNX (11) y el cable Ethernet (1). A continuación, el dispositivo podrá ser debidamente instalado en el carril DIN según el procedimiento habitual.

Para que el IP Router CL entre en el **modo de programación**, deberá presionarse el botón de programación (10) mostrado en la [Figura 2.](#page-4-1) Después de una breve pulsación, el led de programación (9) se iluminará en rojo.

El funcionamiento de los ledes adicionales y del pulsador de función se describirá en las secciones [2.4](#page-11-0) y [2.5.](#page-14-0)

Para información detallada sobre las características técnicas del dispositivo e información de seguridad y sobre el proceso de instalación, se recomienda consultar la **hoja técnica** incluida en el embalaje original y disponible en [http://www.zennio.com.](http://www.zennio.com/)

## <span id="page-5-0"></span>**UTILIZACIÓN COMO PROGRAMADOR**

El IP Router CL y el IP Interface CL pueden utilizarse en ETS como una **interfaz de programación**. Para este propósito, se les debe asignar una dirección individual KNX, además de una dirección IP.

**Nota**: *para que ETS detecte al IP Router/Interface CL como programador es necesario que esté conectado a la misma red IP que el PC.*

#### <span id="page-5-1"></span>**1.3.1 DESCARGAS EN PARALELO**

ETS ofrece la opción de realizar varias descargas de manera paralela en un mismo proyecto. Esta posibilidad sólo está disponible para conexiones mediante un enrutador KNX-IP o una interfaz KNX-IP. Hay ciertas condiciones que se deben cumplir:

- Cada descarga debe realizarse sobre una línea diferente.
- En cada línea se debe seleccionar un **IP Router CL** o un **IP Interface CL** que se encargará de realizar la descarga.

En ETS5 esto se configura en las propiedades de la línea.

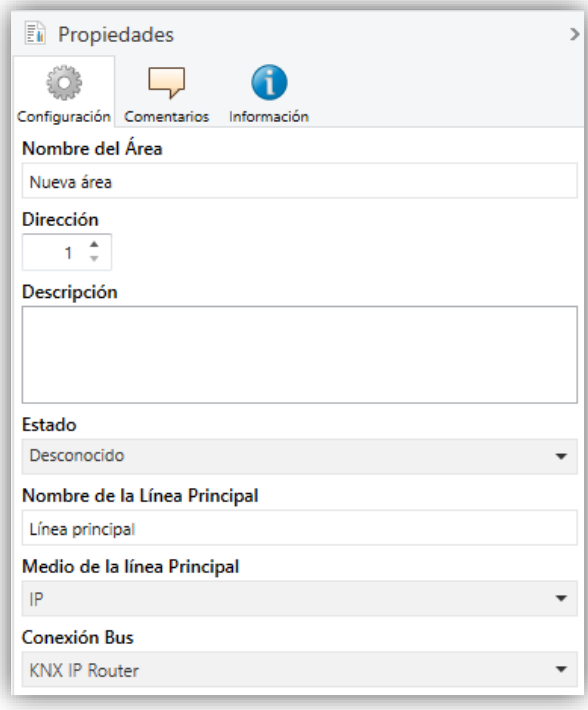

**Figura 3** Captura de ETS5 para programación en paralelo.

**Nota**: *una vez la conexión haya sido seleccionada, no estará disponible para el resto de líneas.*

Existe una limitación adicional: las descargas en paralelo **no están disponibles para descargar direcciones físicas**. Al realizar este tipo de descargas, el dispositivo de enlace que emplea ETS no es el configurado en la línea sino el programador general.

### <span id="page-6-0"></span>**1.3.2 LIMITACIONES**

Debe tenerse en cuenta que los dispositivos IP Router CL y IP Interface CL, si se utilizan como programadores, no permiten la visualización del **monitor de bus** (el monitor de bus de ETS no estará disponible).

Tampoco es posible **desprogramar** estos dispositivos desde ETS. Equivalentemente, puede efectuarse una restauración al estado de fábrica, según se explica en la sección [2.5.2.](#page-15-0)

# <span id="page-7-0"></span>**2 DESCRIPCIÓN**

### <span id="page-7-1"></span>**2.1 INTERFAZ KNX A IP**

Como ya se ha indicado, el IP Router / Interface CL permiten la interconexión de un bus KNX y una red Ethernet (LAN).

Específicamente, como interfaz de programación para ETS, permiten **hasta cuatro conexiones simultáneas** para efectuar descargas o simplemente supervisar el bus.

Por otro lado, el IP Router / Interface CL puede añadirse a la topología de un proyecto en ETS como un dispositivo más. Este paso no es imprescindible si se quiere utilizar el dispositivo como pasarela, ya que no es necesario modificar la configuración por defecto. Sin embargo, si se desea modificar algún parámetro del IP Router / Interface CL o bien realizar un filtrado de telegramas en el caso del KNX-IP Router es necesario asignarle una dirección física para poder efectuar la descarga de parámetros.

## <span id="page-7-2"></span>**ACOPLADOR DE ÁREAS O DE LÍNEAS**

**Nota**: *esta funcionalidad no es aplicable al IP Interface CL*.

El IP Router CL puede utilizarse como un **acoplador de líneas** (para acoplar una línea a una línea principal) o **de áreas** (para acoplar una línea principal a una línea de áreas –o línea *backbone*–). El funcionamiento en ambos casos es análogo (la función de acoplador de líneas o de acoplador de áreas depende simplemente de la ubicación del dispositivo en la topología).

La [Figura](#page-8-0) 4 representa un escenario típico. El IP Router CL podría instalarse en todos los nodos marcados como "AA" (acoplador de áreas) o "AL" (acoplador de líneas):

- Para acoplar la línea de áreas con una línea principal se requiere de un **acoplador de áreas** (AA). El **IP Router CL** se destina al caso de que el medio de la primera sea Ethernet y el de la segunda sea TP.
- Para acoplar una línea principal y una línea, se requiere de un **acoplador de líneas** (AL). El **IP Router CL** se emplea cuando el medio de la primera sea Ethernet y el de la segunda sea par trenzado. Se asume que el medio de la línea de áreas (si existe) es también Ethernet.

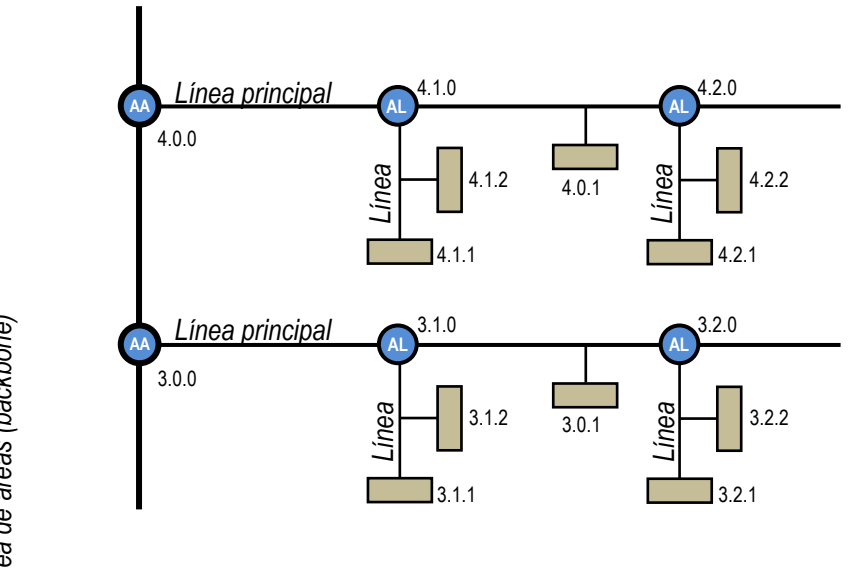

**Figura 4** Acoplamiento de líneas

<span id="page-8-0"></span>Por otro lado, el IP Router CL puede **añadirse a la topología del ETS como un dispositivo más**. Este paso no es imprescindible si se utiliza la configuración por defecto. Sin embargo, si se desea modificar los parámetros o la tabla de filtrado, es necesario asignarle una dirección física para efectuar la descarga de parámetros.

Sea cual sea la ubicación en la topología, el IP Router CL ofrece una interfaz de acoplamiento debidamente aislada y, en el caso del IP Router CL, con la posibilidad de **filtrar el tráfico** según la topología o de acuerdo a las direcciones de grupo. En otras palabras, el IP Router CL dejará (o no) pasar telegramas de un medio a otro según la parametrización. *de funcional*<br> *de funcional*<br> *de funcionar de funcionar como acoplador de línear <i>de funcionar como acoplador de funcionar como acoplador de funcionar como acoplador de áreas <i>de funcionar como acoplador de áreas debe s* 

**Nota**: *la dirección individual de un acoplador de líneas debe ser del tipo X.Y.0 y en caso* 

## <span id="page-9-0"></span>**FILTRADO DE TELEGRAMAS**

**Nota**: *esta funcionalidad no es aplicable al IP Interface CL*.

El IP Router CL proporciona dos tipos de filtrado complementarios:

**Filtrado de direcciones de grupo**: ETS genera una tabla de direcciones de grupo basada en el proyecto actual. Esta tabla se transfiere al acoplador de líneas cuando se hace una descarga completa sobre él.

De este modo, si el acoplador recibe un telegrama que contenga una dirección de grupo en el campo "dirección de destino", el acoplador consultará la tabla de direcciones de grupo y, en caso de que la tabla no contenga esa dirección, denegará (bloqueará) la transmisión del telegrama hacia la otra línea.

**Nota**: *cuando se efectúen cambios posteriores en el proyecto (direcciones, etc.), deberá descargarse la tabla actualizada nuevamente al acoplador*.

**Ejemplo***: si se parametriza el acoplador de líneas para filtrar las direcciones de grupo en ambos sentidos, cuando reciba un telegrama desde la línea principal destinado a una dirección de grupo (por ejemplo, 2/5/13), comprobará que existe algún dispositivo en la línea secundaria con objetos que tengan asignada esa dirección de grupo (o que al menos se haya forzado desde ETS que esa dirección atraviese el acoplador de línea; ver [Figura](#page-9-1) 5). En ese caso, el acoplador lo dejará pasar. En caso contrario, el telegrama no se enviará a la línea secundaria. El mismo razonamiento es válido para el caso inverso (telegramas originados en la línea secundaria).*

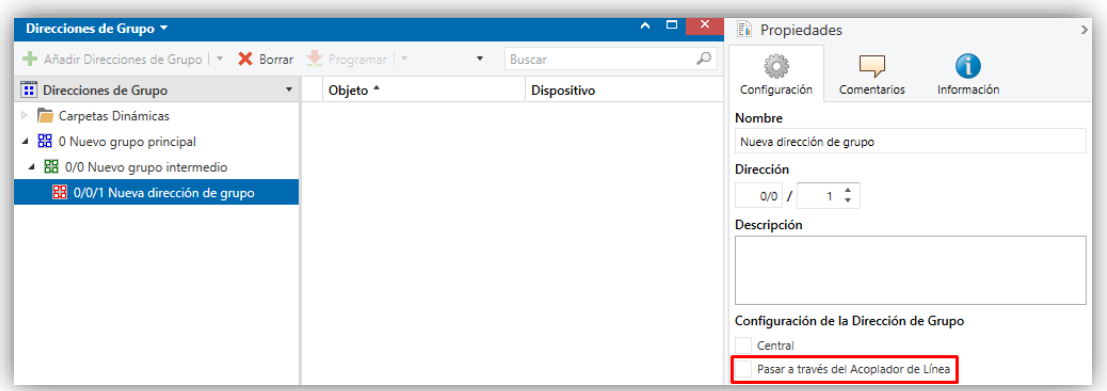

<span id="page-9-1"></span>**Figura 5** Opción de ETS para forzar el paso de direcciones de grupo.

**Filtrado de direcciones físicas**: cuando el dispositivo recibe un telegrama donde la dirección de destino es una dirección física/individual (por ejemplo, durante una descarga), comparará esa dirección con la suya propia (para el filtrado de direcciones físicas no se utiliza estrictamente una tabla de filtrado, sino una sencilla comparación).

La dirección física del acoplador de líneas determinará la línea a la que pertenece, lo cual, en función de la parametrización, determinará entonces si el telegrama debe enrutarse o finalmente denegarse. El filtrado puede parametrizarse separadamente para la línea principal y para la línea.

**Ejemplo***: en el ejemplo de la [Figura](#page-8-0) 4, cuando el acoplador con dirección 3.2.0 lea en la línea principal un telegrama destinado al dispositivo con dirección física 3.1.2, comparará ambas direcciones y determinará que 3.1.2 no pertenece a la línea secundaria, por lo que no transmitirá el telegrama.*

#### **Notas**:

- *El dispositivo que genera el telegrama debe tener asignada una dirección física que realmente corresponda a su línea. En la [Figura](#page-8-0) 4, si el dispositivo con dirección física 3.1.1 (por ejemplo, un programador USB-KNX) pasa a tener la dirección 7.7.255, no será capaz de hacer llegar telegramas a, por ejemplo, el dispositivo con dirección 4.0.1.*
- *Dado que la programación de los dispositivos se efectúa mediante telegramas dirigidos a direcciones físicas, para poder efectuar descargas sobre un dispositivo de una línea (por ejemplo, el 4.1.1 de l[a Figura](#page-8-0) 4) desde un programador instalado fuera de esa línea, es necesario que el acoplador permita pasar todas las direcciones físicas desde la línea principal*.

## <span id="page-11-0"></span>**LEDES INDICADORES**

El IP Router / Interface CL dispone de siete indicadores luminosos en la cara superior que facilitan el seguimiento del estado de los buses y la detección de problemas de comunicación, como se detalla a continuación.

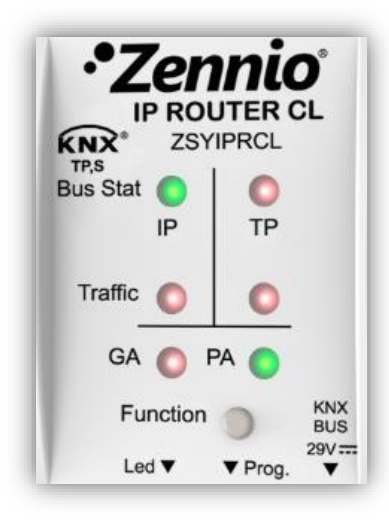

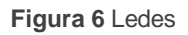

- **Led de estado de la línea principal (IP)**: muestra el estado de la línea Ethernet.
	- APAGADO: error o línea principal desconectada o no alimentada.
	- ENCENDIDO (verde): conexión Ethernet correcta.
	- ENCENDIDO (naranja): función manual en ejecución o preparación para restauración del estado de fábrica.

**Nota**: *el funcionamiento de los dos colores del led es independiente. Debe tenerse en cuenta que cuando se encienden el verde y el rojo simultáneamente el color resultante es naranja*

*Este led puede tardar unos segundos en actualizar su estado tras el evento correspondiente, como la desconexión de la línea principal.*

- **Led de estado de la línea KNX (TP)**: muestra el estado del bus secundario.
	- APAGADO: error o línea secundaria sin conectar.
	- ENCENDIDO (verde): conexión TP correcta.
- PARPADEO (verde): modo *boot* (ver sección [2.6.3\)](#page-19-0)
- ENCENDIDO (rojo): en curso la restauración del estado de fábrica (ver sección [2.5.2\)](#page-15-0)

**Nota**: *el funcionamiento de los dos colores del led es independiente. Debe tenerse en cuenta que cuando se encienden el verde y el rojo simultáneamente el color resultante es naranja.*

- **Led de tráfico en la línea principal (IP)**: muestra el estado del tráfico en la red Ethernet local.
	- > PARPADEO (verde): tráfico.
	- > APAGADO: sin tráfico.
	- $\triangleright$  ENCENDIDO (rojo): errores de transmisión.
- **Led de tráfico en la línea KNX (TP)**: muestra el estado del tráfico en el bus secundario.
	- > PARPADEO (verde): tráfico.
	- > APAGADO: sin tráfico.
	- ENCENDIDO (rojo): errores de transmisión.
- **Led de estado del filtrado de direcciones de grupo (GA)**: refleja la configuración actual del enrutamiento de direcciones de grupo:
	- APAGADO: diferente configuración en Ethernet y en la línea secundaria.
	- ENCENDIDO (verde): filtrado activo.
	- ENCENDIDO (rojo y verde = naranja): paso de todas las direcciones de grupo (sin filtrado).
	- ENCENDIDO (rojo): denegación de todas las direcciones de grupo.

**Nota**: *estos dos ledes carecen de funcionalidad en el IP Interface CL*.

**Led de estado del filtrado de direcciones físicas (PA)**: refleja la configuración actual del enrutamiento de direcciones individuales:

- APAGADO: diferente configuración en Ethernet y en la línea secundaria.
- > ENCENDIDO (verde): filtrado activo.
- $\triangleright$  ENCENDIDO (rojo y verde = naranja): paso de todas las direcciones físicas (sin filtrado).
- ENCENDIDO (rojo): denegación de todas las direcciones físicas.

#### **Notas**:

- *Se recomienda prestar atención para no confundir el color amarillo con el color naranja*.
- *Estos ledes carecen de funcionalidad en el IP Interface CL*.
- **Led de programación**:
	- $\triangleright$  APAGADO = funcionamiento normal
	- $\triangleright$  ENCENDIDO (rojo) = modo programación activado
	- $\triangleright$  PARPADEO (rojo) = cable Ethernet desconectado.

Para una explicación detallada sobre el funcionamiento y la parametrización del programa de aplicación correspondiente al **IP Router / Interface CL**, consúltese la sección [3.](#page-20-0)

## <span id="page-14-0"></span>**BOTÓN DE FUNCIÓN MANUAL**

IP Router / Interface CL incorpora un pulsador adicional en la cara superior, junto a los ledes de estado (ver (5) en la [Figura 2\)](#page-4-1) para:

- Activar el **modo de operación manual** (ver secció[n 2.5.1\)](#page-14-1), sólo en el IP Router CL.
- Efectuar una restauración de los **valores de fábrica** (ver sección [2.5.2\)](#page-15-0)
- Autorizar una **actualización del firmware** (ver sección [2.6.3\)](#page-19-0)

#### <span id="page-14-1"></span>**2.5.1 MODO DE OPERACIÓN MANUAL**

**Nota**: *esta funcionalidad no es aplicable al IP Interface CL.*

Una **pulsación de tres segundos** en este botón pondrá al dispositivo en **modo manual**, activándose por tanto una función manual configurable, lo que provocará que el led de estado de la LAN adquiera el color naranja o rojo (según si el estado previo del led era verde o apagado). Dependiendo de la función manual parametrizada, podrían también cambiar de color otros ledes.

Al hacer nueva pulsación de tres segundos en el botón de función manual (o, en su defecto, al transcurrir el tiempo de retorno parametrizado), el dispositivo interrumpirá el modo manual y **recuperará el modo normal**. Nótese que al pasar del modo normal al modo manual y posteriormente volver al modo normal no se pierden los parámetros ni tablas de filtrado previamente programados.

Las funciones manuales seleccionables son:

- Inhabilitado,
- Transmitir todos los telegramas,
- Transmitir telegramas de direcciones físicas, .,
- ., Transmitir telegramas de direcciones de grupo.

Consúltese la sección [3](#page-21-0) para más información sobre la parametrización en ETS de esta función manual y para una descripción detallada sobre cada opción.

### <span id="page-15-0"></span>**2.5.2 RESTAURACIÓN DEL ESTADO DE FÁBRICA**

El botón de función manual permite asimismo ejecutar un reinicio total del dispositivo, a fin de devolverlo al estado inicial de fábrica, incluida la dirección física. Estos son los parámetros por defecto de los dispositivos:

- *IP Router CL*
	- **Dirección física:** 15.15.0
	- **Nombre de red del dispositivo**: KNX IP Router (ver sección [3.1\)](#page-23-0).
	- **DHCP** activado.
	- **Dirección multicast KNX**: 224.0.23.12 (ver sección [3.3\)](#page-25-0).
	- "Transmitir todo" para **telegramas de direcciones de grupo** y **telegramas de direcciones físicas.**
- *IP Interface CL*
	- **Dirección física:** 15.15.255
	- **Nombre de red del dispositivo**: KNX IP Interface (ver sección [3.1\)](#page-23-0).
	- **DHCP**: activado.

Los pasos a realizar para restablecer los valores de fábrica son los siguientes:

- Pulsar el botón de función manual durante al menos 15 segundos. Los ledes de estado de la línea principal, la línea KNX y el filtrado de direcciones de grupo se iluminarán en naranja (o rojo si no estaban previamente en verde), y el de filtrado de direcciones físicas se volverá amarillo (o naranja si no estaba previamente en verde).
- Soltar el botón de función manual y pulsarlo nuevamente durante unos 3 segundos. El dispositivo se reiniciará entonces de forma automática.

**Nota**: *debe tenerse en cuenta que, antes de entrar en el modo de reinicio (pulsación de 15s), el dispositivo entrará primero en el modo de función manual, lo que también hará que algunos indicadores luminosos cambien de estado.*

### <span id="page-16-0"></span>2.6 **INTERFAZ WEB**

El IP Router / Interface CL ofrece una interfaz web para **visualizar la configuración** del dispositivo, activar el **modo de programación** o **actualizar el firmware**.

Se accede a esta interfaz a través del puerto 8080 de la dirección IP del dispositivo. Por ejemplo, si la dirección IP es la 192.168.1.222:

 $\bullet$  http://192.168.1.222:8080

Alternativamente, las siguientes URLs (en donde "xxxxxx" son los seis últimos dígitos de la dirección MAC del dispositivo) también son válidas:

- **IP Router CL**: http://KNX-IPrt-xxxxxx:8080.
- **IP Interface CL**: http://KNX-IPif-xxxxxx:8080.

La **dirección IP** del dispositivo se puede conocer fácilmente desde ETS siempre y cuando el dispositivo esté conectado a la misma LAN que el ordenador. Por su parte, la **dirección MAC** se indica impresa sobre la carcasa del dispositivo.

**Nota**: *en el IP Router CL es posible configurar en ETS la utilización del puerto 80 en lugar del 8080, en cuyo caso no será necesario incluirlo en la URL*.

#### <span id="page-16-1"></span>**2.6.1 INFORMACIÓN DEL DISPOSITIVO**

La pestaña "Device Info" de la interfaz web proporciona información general acerca del dispositivo y su configuración actual, como se muestra en la [Figura 7.](#page-16-2)

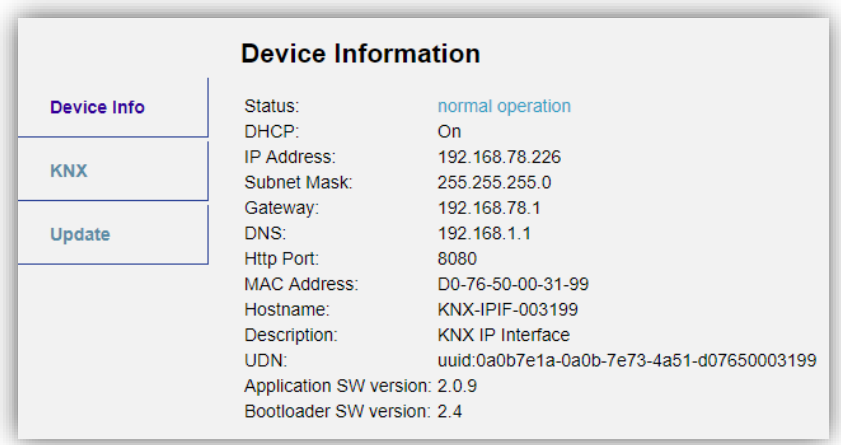

<span id="page-16-2"></span>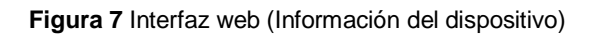

#### <span id="page-17-0"></span>**2.6.2 KNX**

Dentro de la pestaña "KNX" se puede obtener información relativa a la línea KNX (TP) así como realizar algunas acciones (por ejemplo, activar el led de programación).

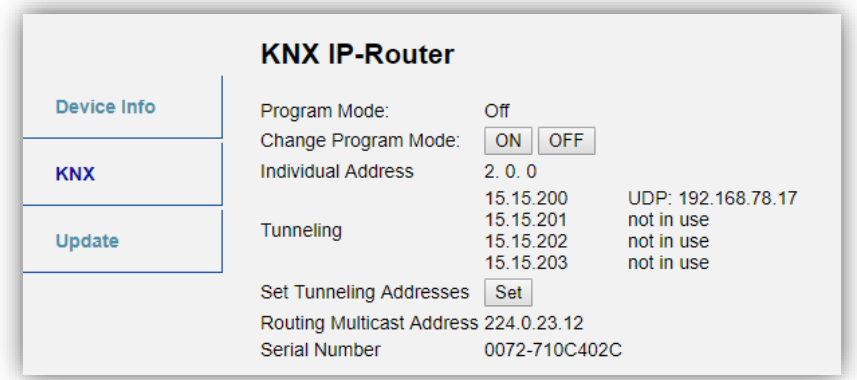

**Figura 8** Interfaz Web (información sobre línea KNX)

- Program mode: muestra si el modo de programación (y por tanto el led de programación) está activo ("On") o no ("Off").
- Change Program Mode: permite activar o desactivar el modo programación (y por tanto el led de programación) del dispositivo.
- Individual Address: muestra la dirección individual del dispositivo.
- Tunneling Addresses: muestra las direcciones individuales adicionales para la función de túnel (ver sección [2.6.2.1\)](#page-18-0).
- Set Tunneling Addresses: permite configurar direcciones individuales adicionales para la función de túnel (ver sección [2.6.2.1\)](#page-18-0).
- Routing Multicast Address (sólo en el **IP Router CL**): muestra la dirección IP desde la cual (o hacia la cual) se envían los telegramas KNX en la red LAN. Es configurable en ETS.
- Serial Number: muestra el número de serie interno del dispositivo.
- KNX Busload (sólo en el **IP Router CL**): muestra una gráfica que refleja la carga del bus KNX en los últimos 60 minutos; ver [Figura 9.](#page-18-1) La curva roja representa el máximo local mientras que la verde representa la carga media local del bus KNX.

**Nota**: *esta función requiere de un navegador web que soporte el formato SVG (Scalable Vector Graphics)*.

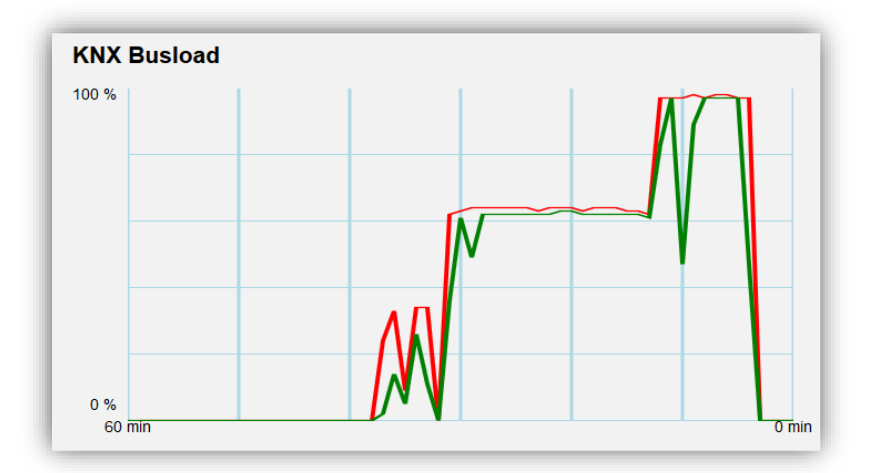

**Figura 9** Interfaz Web (carga del bus KNX)

#### <span id="page-18-1"></span><span id="page-18-0"></span>2.6.2.1 DIRECCIONES INDIVIDUALES ADICIONALES (DIRECCIONES *TUNNELING*)

El IP Router / Interface CL utiliza una dirección individual distinta cuando actúa como interfaz de programación (*tunneling*) a la propia del dispositivo. El dispositivo permite hasta cuatro conexiones simultáneas, por lo que se necesitará configurar hasta cuatro direcciones individuales diferentes. Si se está utilizando alguna dirección *tunneling*, se muestra la dirección IP que hace uso de ella.

En la interfaz web, dentro de la pestaña "KNX", se muestran las cuatro direcciones individuales asignadas para el túnel.

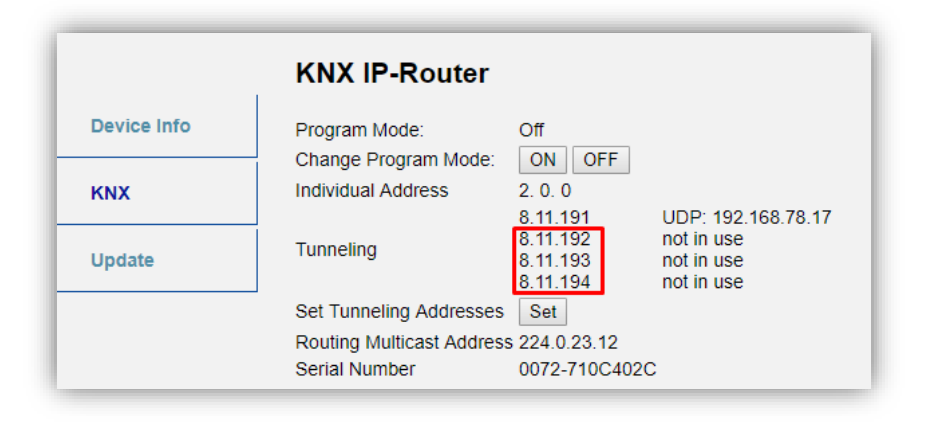

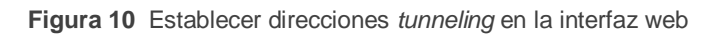

La primera dirección de túnel se debe configurar en ETS como muestra la [Figura 11.](#page-19-1) Las tres direcciones siguientes se establecen automáticamente con valores consecutivos a la primera.

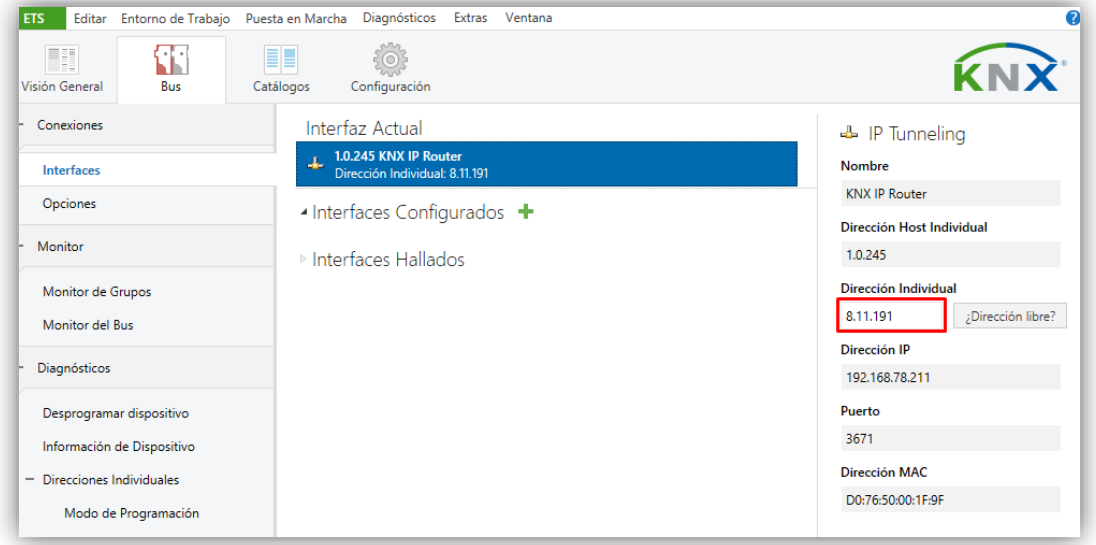

**Figura 11** Configuración de la primera dirección de túnel.

#### <span id="page-19-1"></span><span id="page-19-0"></span>**2.6.3 ACTUALIZACIÓN DEL** *FIRMWARE*

La sección "Update" de la interfaz web permite la actualización del *firmware* interno del dispositivo siempre que Zennio publique una nueva versión del *firmware* (a través de la página [http://www.zennio.com\)](http://www.zennio.com/). Deben efectuarse los siguientes pasos (ver [Figura 12\)](#page-20-1):

#### **Autorizar la actualización**.

- $\triangleright$  Poner el dispositivo en modo programación.
- > Pulsar el botón de función manual.
- Esperar a que se muestre 'Status: update authorized' en pantalla.

#### **Solicitar la actualización.**

 En la sección "**Update**", pulsar el botón de "Request Update" y esperar a que el dispositivo se reinicie y entre en modo Boot.

#### **Enviar el** *firmware.*

Localizar el archivo hexadecimal.

Pulsar el botón *"***Upload**".

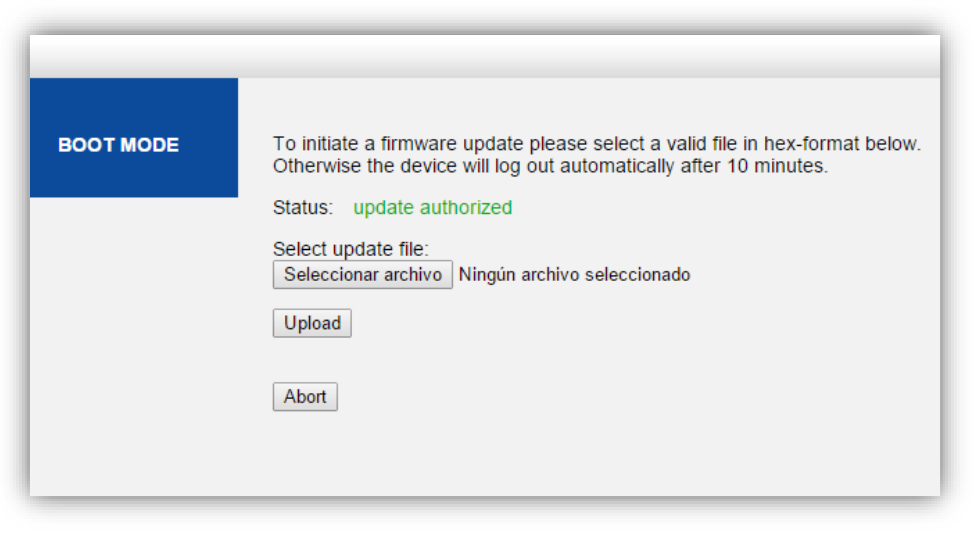

**Figura 12** Interfaz web (actualización del firmware)

<span id="page-20-1"></span>Después del segundo paso (petición de actualización), el dispositivo pasa al modo Boot, abandonando su funcionamiento normal (no es posible conectarse a él, y se detiene el filtrado de tramas). Una vez en este modo, se dispone de **diez minutos** para la actualización antes de que vuelva al modo de funcionamiento normal.

Durante el modo Boot, el led indicador del estado de la línea TP parpadea en verde.

#### **Notas**:

<span id="page-20-0"></span> $\bullet$ *Alternativamente, se puede acceder al modo Boot interrumpiendo la alimentación y volverlo a conectarla mientras se mantiene pulsado el botón de programación o el de función manual, o bien ambos.*

# <span id="page-21-0"></span>**3 PARAMETRIZACIÓN ETS**

Para comenzar la parametrización del dispositivo es necesario, una vez abierto el programa ETS, importar la base de datos del producto (programas de aplicación **IP Router CL** o **IP Interface CL**).

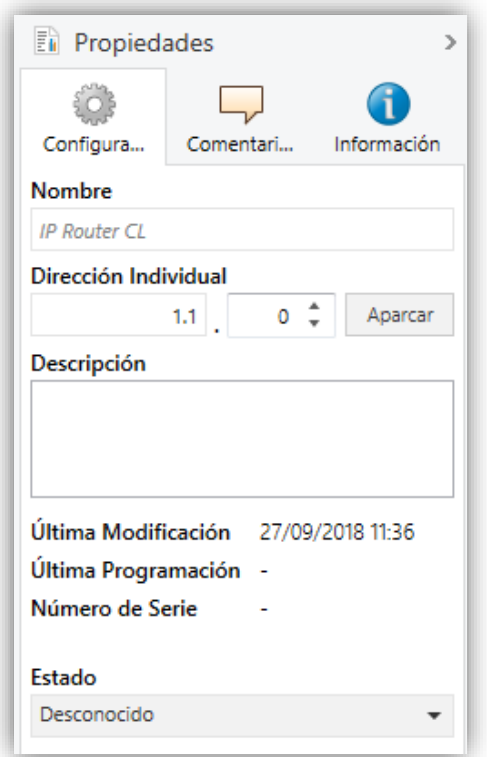

**Figura 13** Propiedades del programa de aplicación IP Router CL

A continuación, se añadirá el dispositivo en el lugar deseado dentro del proyecto.

Si se desea utilizar el dispositivo como **interfaz de programación**, se deberá acceder a las opciones de configuración de ETS y seleccionar la interfaz deseada.

Para el caso del **IP Router CL**, téngase en cuenta que, dependiendo de dónde se ubique el dispositivo, se deberán **configurar como KNXnet/IP** los niveles superiores de la topología:

- La **línea de áreas** (*backbone*), en caso de funcionar como acoplador de áreas.
- La **línea de áreas** (*backbone*) y la **línea principal del área** a la que pertenezca el dispositivo, en caso de funcionar como acoplador de líneas.

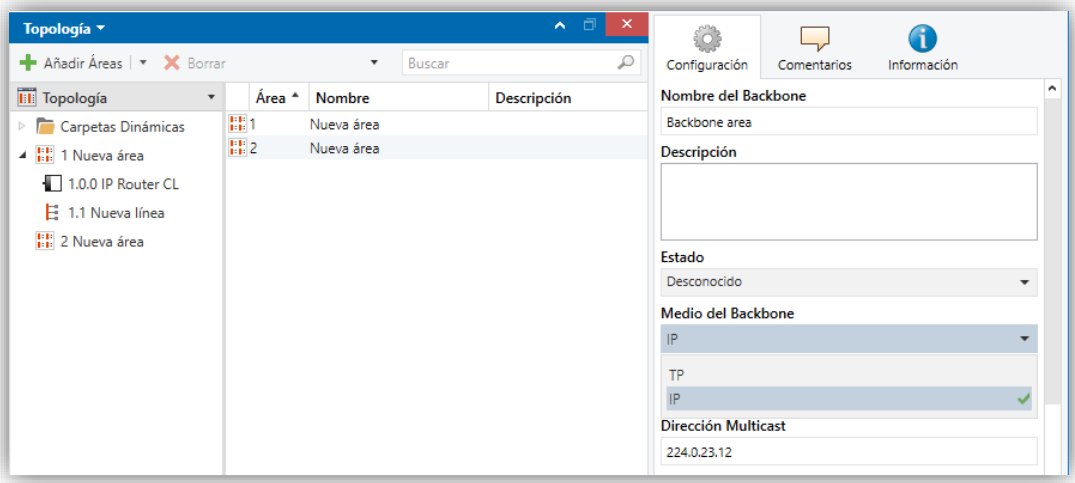

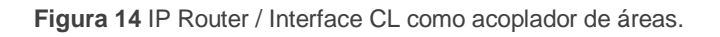

| Topología v                                        |                         |             | $\wedge$ $\Box$ $\times$ |                                             |                          |
|----------------------------------------------------|-------------------------|-------------|--------------------------|---------------------------------------------|--------------------------|
| + Añadir Líneas   <b>*</b> X Borrar                | $\overline{\mathbf{v}}$ | Buscar      | ₽                        | Configuración<br>Comentarios<br>Información |                          |
| <b>Till</b> Topología<br>$\boldsymbol{\mathrm{v}}$ | Direccio Estancia       | Descripción | Programa de              | Nombre del Área                             | ۸                        |
| Carpetas Dinámicas                                 |                         |             |                          | Nueva área                                  |                          |
| 4 H 1 Nueva área                                   |                         |             |                          | <b>Dirección</b>                            |                          |
| $\blacktriangle$ $\blacktriangle$ 1.1 Nueva línea  |                         |             |                          | $1\frac{4}{x}$                              |                          |
| 1.1.0 IP Router CL                                 |                         |             |                          | Descripción                                 |                          |
| H: 2 Nueva área                                    |                         |             |                          |                                             |                          |
|                                                    |                         |             |                          |                                             |                          |
|                                                    |                         |             |                          | Estado                                      |                          |
|                                                    |                         |             |                          | Desconocido                                 |                          |
|                                                    |                         |             |                          | Nombre de la Línea Principal                |                          |
|                                                    |                         |             |                          | Línea principal                             |                          |
|                                                    |                         |             |                          | Medio de la línea Principal                 |                          |
|                                                    |                         |             |                          | P                                           | $\overline{\phantom{a}}$ |
|                                                    |                         |             |                          | <b>TP</b>                                   | ٧                        |
|                                                    |                         |             |                          | PL                                          |                          |
|                                                    |                         |             |                          | <b>RF</b>                                   |                          |
|                                                    |                         |             |                          | IP                                          |                          |
|                                                    |                         |             |                          | LLL Incone Unadiantos                       |                          |

**Figura 15** IP Router CL como acoplador de líneas.

Finalmente, el proceso de configuración se inicia accediendo a la pestaña de parámetros del dispositivo.

En las siguientes secciones puede encontrarse una explicación detallada sobre cada uno de los parámetros del dispositivo.

**Nota**: *el IP Router / Interface CL no requiere de objetos de comunicación*.

## <span id="page-23-0"></span>**GENERAL**

Al acceder por primera vez a la edición de parámetros del IP Router CL, se mostrará una ventana similar a la [Figura 16.](#page-23-1)

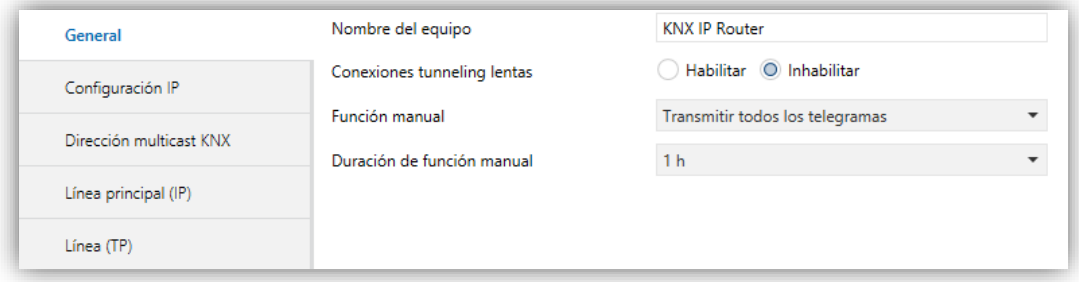

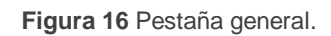

<span id="page-23-1"></span>Como se muestra en la [Figura 16,](#page-23-1) esta pantalla contiene los siguientes parámetros:

- **Nombre del equipo**: cadena de hasta treinta caracteres para una fácil identificación desde ETS o desde un sistema KNXnet/IP.
- **Conexiones tunneling lentas** (sólo en el **IP Router CL**) [*Habilitar/Inhabilitar*] 1 : permite las conexiones lentas entre ETS y el dispositivo.
- **Función manual** (sólo en el **IP Router CL**): establece la función que el dispositivo ejecutará durante el modo manual. Los valores disponibles son:
	- *Inhabilitado*: ninguna acción.
	- *Transmitir todos los telegramas*: el dispositivo no filtrará ni denegará ningún telegrama al transferirlos de una línea a otra.
	- *Transmitir telegramas de dir. físicas*: el dispositivo no filtrará ni bloqueará las direcciones físicas; es decir, todos los telegramas destinados a direcciones físicas serán transmitidos durante el modo manual; por el contrario, el filtrado de las direcciones de grupo permanecerá como en el modo normal.
	- *Transmitir telegramas de dir. de grupo*: el dispositivo no filtrará ni bloqueará las direcciones de grupo; en otras palabras, la tabla de filtrado de

 $\overline{a}$ <sup>1</sup> Los valores por defecto de cada parámetro se mostrarán resaltados en azul en este documento, de la siguiente manera: [*por defecto/resto de opciones*].

direcciones de grupo permanecerá *inhabilitada* durante el modo manual; por el contrario, el filtrado de direcciones físicas permanecerá como en el modo normal.

**Duración de función manual** (sólo en el **IP Router CL**) [*10 min / 1 h / 4 h / 8 h*]: establece el tiempo máximo de operación de la función manual, una vez activada. Una vez superado, el dispositivo abandonará por sí mismo el modo manual y volverá al modo normal.

Además de la pantalla General, el árbol de la izquierda muestra algunas pestañas adicionales. Los parámetros que contienen se describen en las próximas secciones.

### <span id="page-24-0"></span>**CONFIGURACIÓN IP**

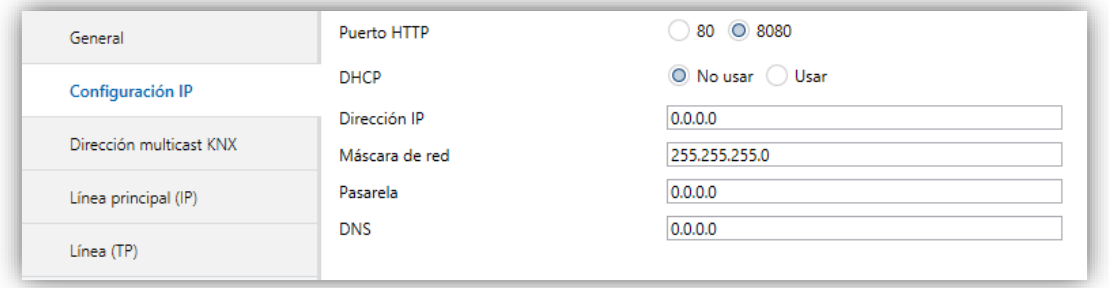

**Figura 17** Pestaña de configuración IP

El IP Router / Interface CL tiene habilitado por defecto el **protocolo DHCP** [*No usar / Usar*], por lo que adquirirá una dirección IP de forma automática siempre para exista un servidor DHCP en la red local. Desde ETS puede desactivarse el uso del DHCP, y **establecer manualmente una dirección IP** para el dispositivo, así como la máscara de la subred, la dirección IP de la puerta de enlace o pasarela y la del DNS. Por ello, puede ser conveniente consultar al administrador de la red local.

#### **Notas**:

- *Para que esta configuración tenga efecto, después de la descarga desde ETS debe desconectarse y posteriormente restituirse la alimentación externa del dispositivo.*
- *Una configuración incorrecta de estos parámetros (por ejemplo, dirección IP 0.0.0.0 y/o máscara 0.0.0.0) podría bloquear el dispositivo, quedando encendido en rojo el led de tráfico LAN. Para salir de este estado, se deberá desconectar el cable Ethernet y volver al estado de fábrica (sección [2.5.2\)](#page-15-0).*

En el caso particular del IP Router CL se muestra, además, una opción para seleccionar el **puerto de acceso deseado para la interfaz web** [*80 / 8080*].

## <span id="page-25-0"></span>**3.3 DIRECCIÓN MULTICAST KNX**

**Nota**: *esta funcionalidad no es aplicable al IP Interface CL*.

Los telegramas enviados desde el bus KNX hacia la red IP, o viceversa, viajan a través de esta última como paquetes IP *multicast*, dirigidos al puerto 3671 de la dirección IP número **224.0.23.12**, a fin de ser recibidos por todas las interfaces KNX-IP existentes en la red.

Esta dirección está reservada ante el organismo IANA por el protocolo KNXnet/IP, y únicamente debería configurarse un valor diferente (Utilizar dirección multicast predeterminada = [*No*]) en caso de que la configuración de red así lo requiera, o si se desea definir diferentes topologías independientes dentro de la misma red IP.

**En caso contrario, deberá utilizarse la dirección multicast predeterminada** (Utilizar dirección multicast predeterminada = [*Sí*].

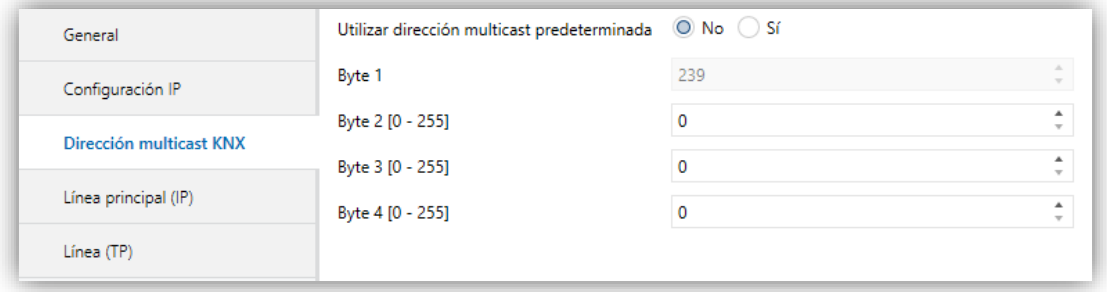

**Figura 18** Pestaña de configuración de dirección Multicast IP KNX

## <span id="page-26-0"></span>**LÍNEA PRINCIPAL**

**Nota**: *esta funcionalidad no es aplicable al IP Interface CL*.

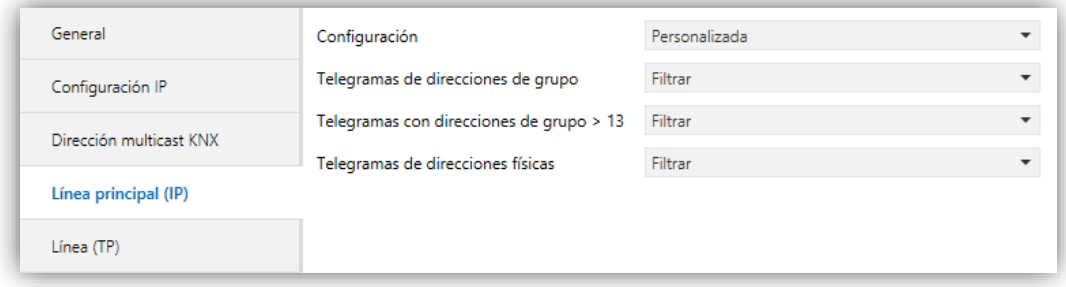

**Figura 19** Pestaña de configuración de la línea principal (IP)

Esta pantalla permite parametrizar el comportamiento del IP Router CL con respecto a los telegramas que recibe desde la línea principal (Ethernet).

Los parámetros disponibles se describen a continuación:

- **Configuración**: permite seleccionar un esquema de parámetros predefinido, o bien habilitar la configuración manual de cada una de ellas (opción "*Personalizada*"). Las opciones disponibles son:
	- *Dir. grupo: filtrar, dir. físicas: bloquear*: activa el filtrado de direcciones de grupo, y deniega todos los telegramas destinados a direcciones físicas.
	- *Dir. grupo, dir. físicas: filtrar*: habilita tanto el filtrado de direcciones de grupo como el de direcciones físicas),
	- *Dir. grupo: enrutar, dir. físicas: filtrar*: no bloquea ni filtra las direcciones de grupo, pero sí filtra los telegramas destinados a direcciones físicas.
	- *Dir. grupo, dir. físicas: enrutar*: no filtra ni bloquea telegramas de ningún tipo.

Los parámetros siguientes estarán bloqueados salvo que se haya seleccionado "*Personalizada*":

**Telegramas de direcciones de grupo**: establece el comportamiento del dispositivo respecto a los telegramas destinados a direcciones de grupo. Las opciones disponibles son:

- *Transmitir todo (sólo para pruebas)*: se desactiva el filtrado y la denegación de telegramas.
- *Bloquear*: todos los telegramas serán denegados.
- *Filtrar*: los telegramas se filtrarán, denegándose sólo los que corresponda según la tabla de filtrado, ver sección [2.3.](#page-9-0)
- **Telegramas con direcciones de grupo > 13** [*Transmitir todo (sólo para pruebas) / Bloquear / Filtrar*]: establece la acción deseada para los telegramas destinados a direcciones de grupo pertenecientes a los grupos principales 14 y superiores (por ejemplo, 14/1/1).
- **Telegramas de direcciones físicas** [*Transmitir todo (sólo para pruebas) / Bloquear / Filtrar*]: establece el comportamiento del dispositivo con respecto a los telegramas destinados a direcciones físicas.

**Nota**: *la transmisión de todos los telegramas (sin filtrado ni bloqueo) deberá emplearse sólo con fines de diagnóstico, pues su utilización permanente podría ocasionar riesgos o conflictos en la instalación KNX, además de un gran tráfico en las diferentes líneas*. *No obstante, para poder efectuar descargas sobre dispositivos ubicados en una línea diferente de la del programador, es necesario seleccionar "Transmitir todo".*

# <span id="page-27-0"></span>**LÍNEA**

**Nota**: *esta funcionalidad no es aplicable al IP Interface CL*

Esta pantalla permite parametrizar el comportamiento del IP Router CL con respecto a los telegramas que recibe desde la línea KNX.

Como se muestra en la [Figura](#page-28-0) 20, algunos parámetros disponibles son totalmente análogos a los correspondientes a la pestaña "Línea principal". Consúltese la sección [3.4](#page-26-0) para una descripción detallada sobre los parámetros coincidentes.

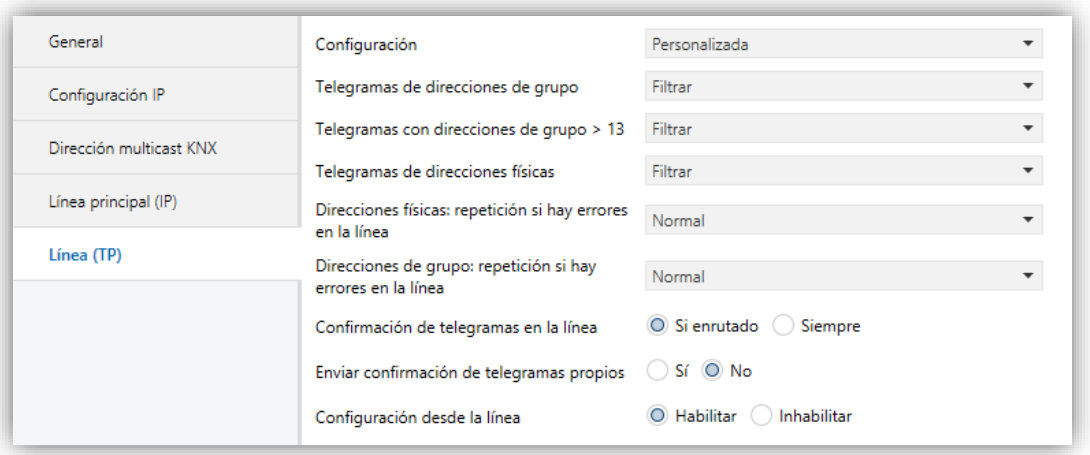

**Figura 20** Pestaña de configuración de la línea (TP)

<span id="page-28-0"></span>Los siguientes parámetros son específicos para la línea (no existen para la línea principal):

- **Direcciones físicas: repetición si hay errores en la línea**: establece la reacción deseada cuando se produzcan errores en la línea (acuse de recibo ACK no recibido; receptor ocupado -BUSY ACK-; acuse de recibo negativo; etc.) durante el envío de telegramas destinados a direcciones físicas. Las opciones son:
	- *No*: no se reenviará el telegrama no entregado.
	- *Normal*: se reenviará hasta tres veces el telegrama no entregado.
	- *Reducida*: se reenviará una única vez el telegrama no entregado.
- **Direcciones grupo: repetición si hay errores en la línea** [*No/Normal/Reducida*]: establece la reacción deseada cuando se produzcan errores en la línea (acuse de recibo ACK no recibido; receptor ocupado -BUSY ACK-; acuse de recibo negativo; etc.) durante el envío de telegramas destinados a direcciones de grupo.
- **Confirmación de telegramas en la línea**: establece cuándo debe el dispositivo confirmar (mediante el envío de un mensaje ACK inmediato o IACK) la recepción de telegramas:
	- *Si enrutado*: hará que el dispositivo responda con un mensaje IACK sólo si el telegrama recibido se enruta hacia la línea principal.
- *Siempre*: hará que el acoplador confirme cada telegrama que recibe, incluso aunque no lo enrute.
- **Enviar confirmación de telegramas propios** [*Sí/No*]: permite habilitar o deshabilitar la confirmación automática de telegramas.

Esta funcionalidad extra ofrece la posibilidad de enviar un ACK a la línea de destino inmediatamente después de pasar el telegrama en sí, de manera que el telegrama aparezca como confirmado (evitando por tanto las repeticiones en el caso de proyectos defectuosos, etc.) incluso aunque ningún dispositivo lo haya recibido. En el caso de un error de recepción en la línea de destino, los ACKs negativos enviados por los dispositivos sobrescribirán a este ACK, de tal manera que el tener habilitado este parámetro no causará inconvenientes ni pérdidas de datos.

**Configuración desde la línea** [*Habilitar/Inhabilitar*]: habilita o inhabilita la posibilidad de efectuar descargas de ETS sobre el IP Router CL desde la línea. Si se inhabilita esta opción, la programación de este dispositivo desde ETS sólo será posible vía IP.

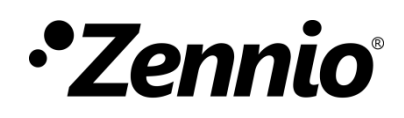

**Únete y envíanos tus dudas sobre los dispositivos Zennio:**

**[http://support.zennio.com](http://support.zennio.com/)**

**Zennio Avance y Tecnología S.L.**

C/ Río Jarama, 132. Nave P-8.11 45007 Toledo (Spain).

*Tel. +34 925 232 002*

*www.zennio.com info@zennio.com*

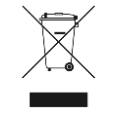

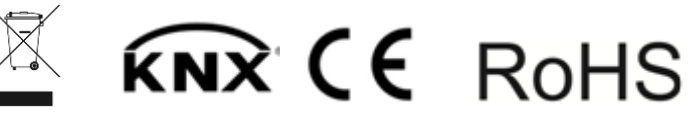